Para usar la aplicación telemática del VI Plan Propio de Investigación y Transferencia con un Mac hay que usar el Adobe Reader para rellenar los formularios. Por defecto, en los Mac se usa una aplicación "Vista Previa" para ver los ficheros PDF. Esa aplicación no rellena correctamente los formularios y es necesario utilizar el programa "Adobe Reader" para ello.

Siga los siguientes pasos para instalar y configurar este programa:

- 1. Instalar Adobe Reader en su Mac. Reinicie el ordenador después de la instalación. https://get.adobe.com/es/reader/
- 2. Descargar el formulario deseado a su disco duro: https://investigacion.us.es/secretariado-investigacion/plan-propio
- 3. Hacer "click " con el botón derecho del ratón sobre el fichero pdf en su disco duro y en el menú "Abrir con" seleccionar Adobe Reader:

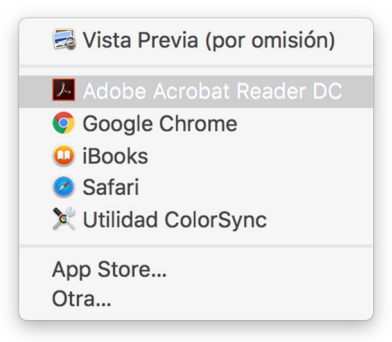

4. Al abrir el pdf por primera vez con el Adobe aparecerá la siguiente ventana, responda con "Si" y marque "No volver a mostrar".

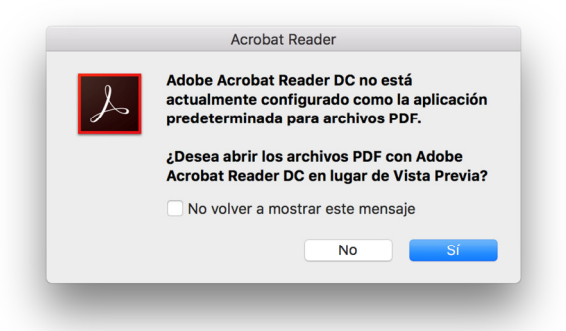

5. Al seleccionar nuevamente el pdf en el Finder del Mac con el botón derecho del ratón y seleccionando "Obtener información" puede asegurarse ahora que ficheros del tipo pdf se abran con el Adobe Reader:

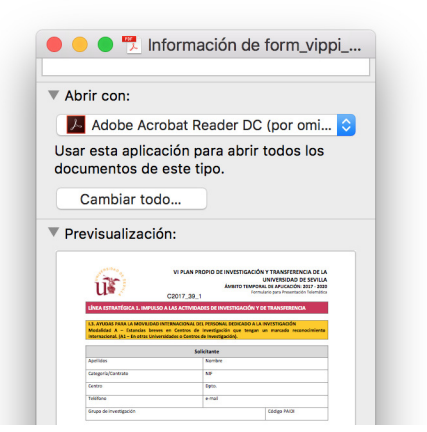

6. Ahora podrá rellenar los formularios pdf correctamente.